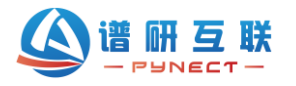

## **反射型近红外光谱仪使用手册**

本手册适用于反射近红外光谱模组和光谱仪系列,主要用于描述反射率或吸光度测 量的使用步骤。软件操作部分适用于所有近红外光谱仪系列。

## **一、硬件连接**

用配套数据线连接光谱仪和电脑 USB 口, 把开关拨动到 ON 位置, 打开软件后弹 出连接进度条提示。设备连接成功后,软件左下角可以看到产品型号和序列号。(参见 图 1)

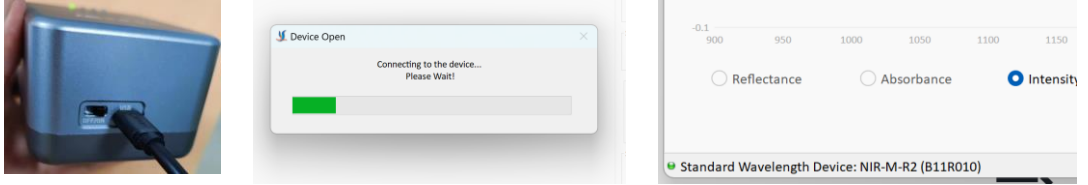

图 1 连接设备

## **二、测试步骤**

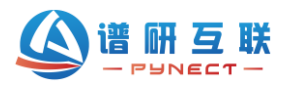

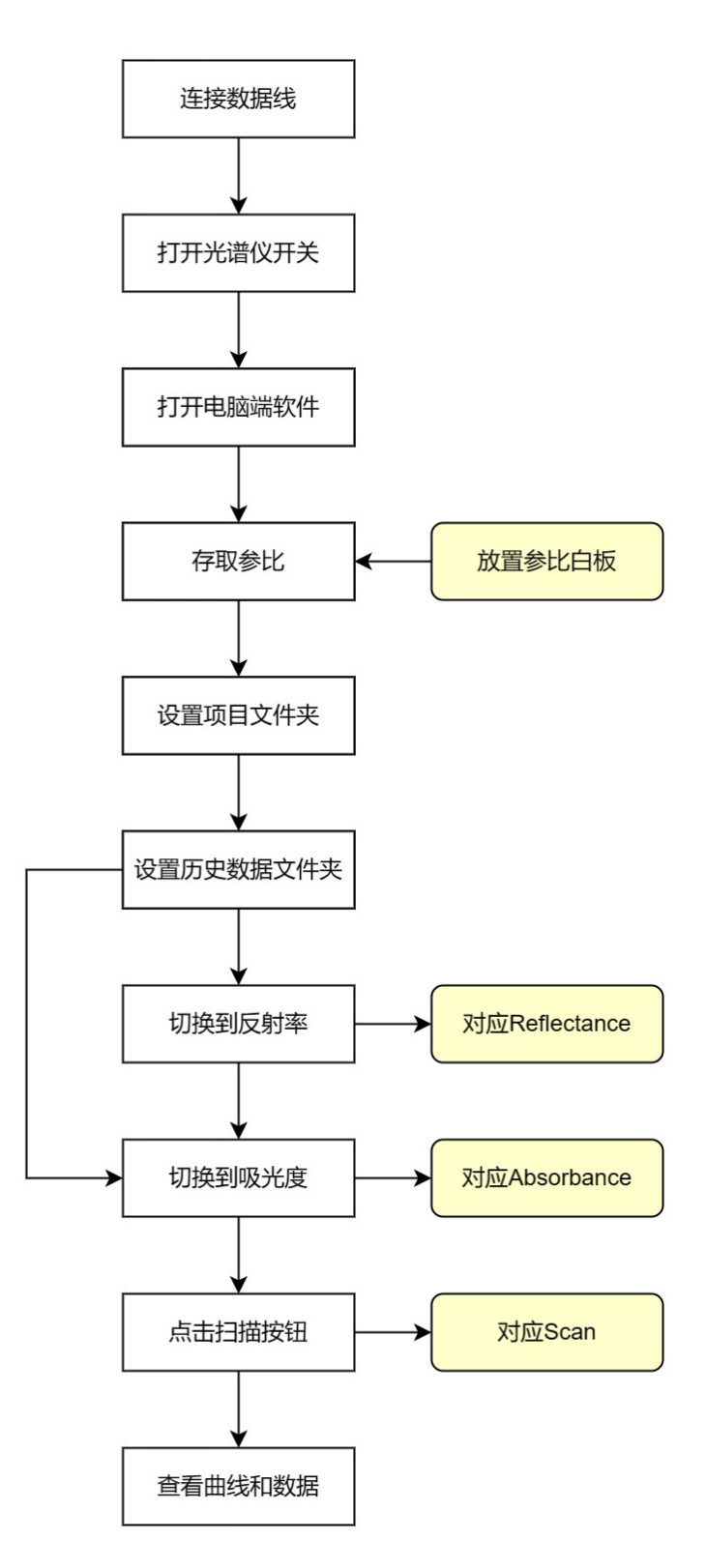

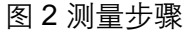

1) 使用配套数据选, MicroUsb 口接光谱仪, 常规 USB 口接电脑。

2) 打开光谱仪, 拨动开关打到 ON 位置。

3)打开软件,出现连接进度条,连接完成后,软件左下角可以看到光谱仪型号和序列 号,说明连接成功。

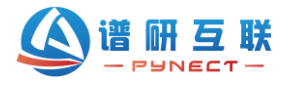

4) 放置标准白板到测量口 (参见图 3), 点击【Reference Scan】按钮, 存储并显示 参比光谱曲线,此时【Reference Scan】按钮会变成【Scan】,右上角"Reflectance Select"选项会自动跳转到"Previous",且显示上次设置参比的时间(图 5 箭头处)。

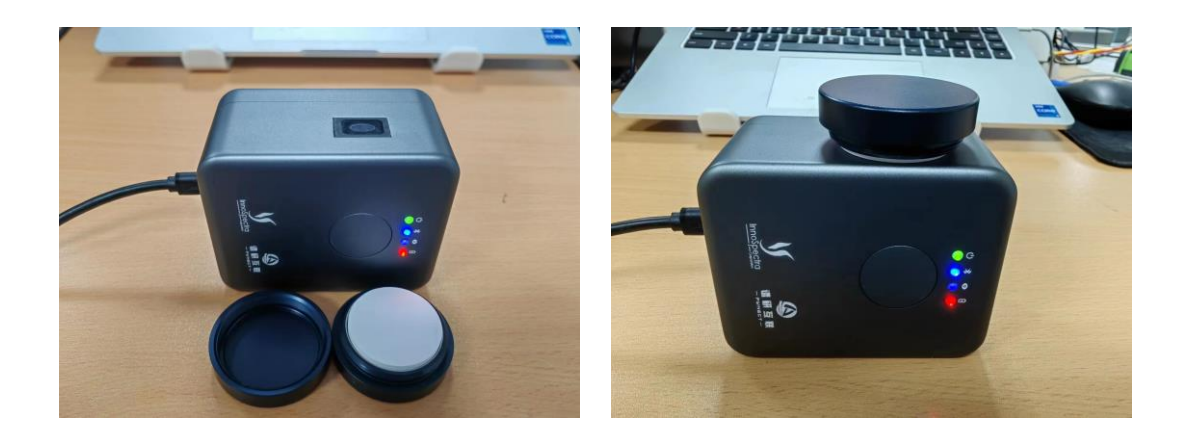

图 3 放置标准白板

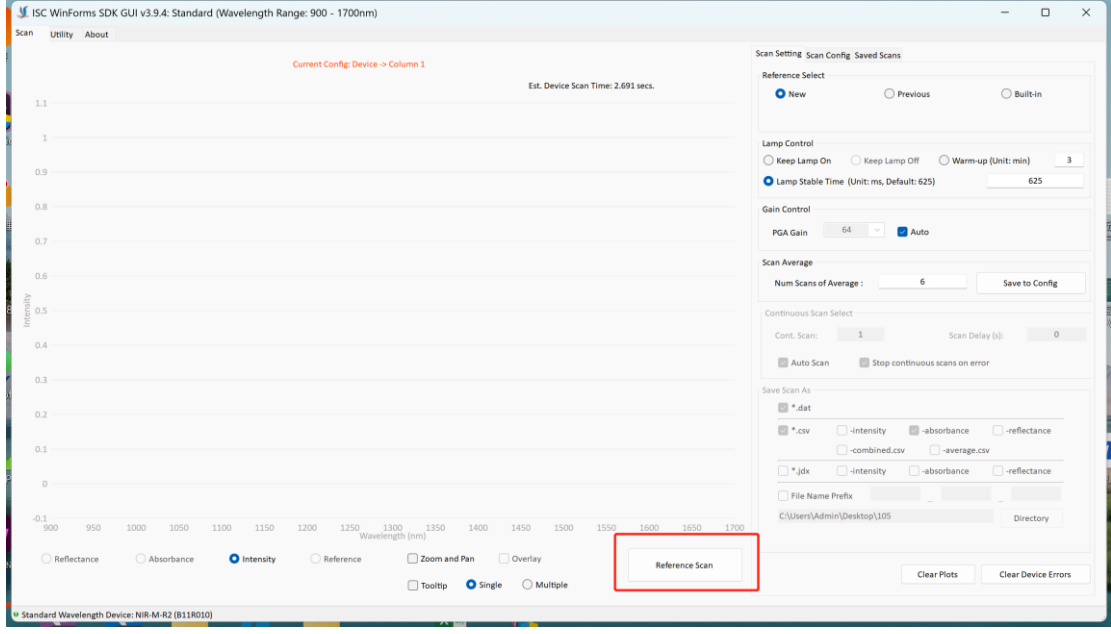

图 4 存储参比

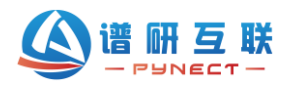

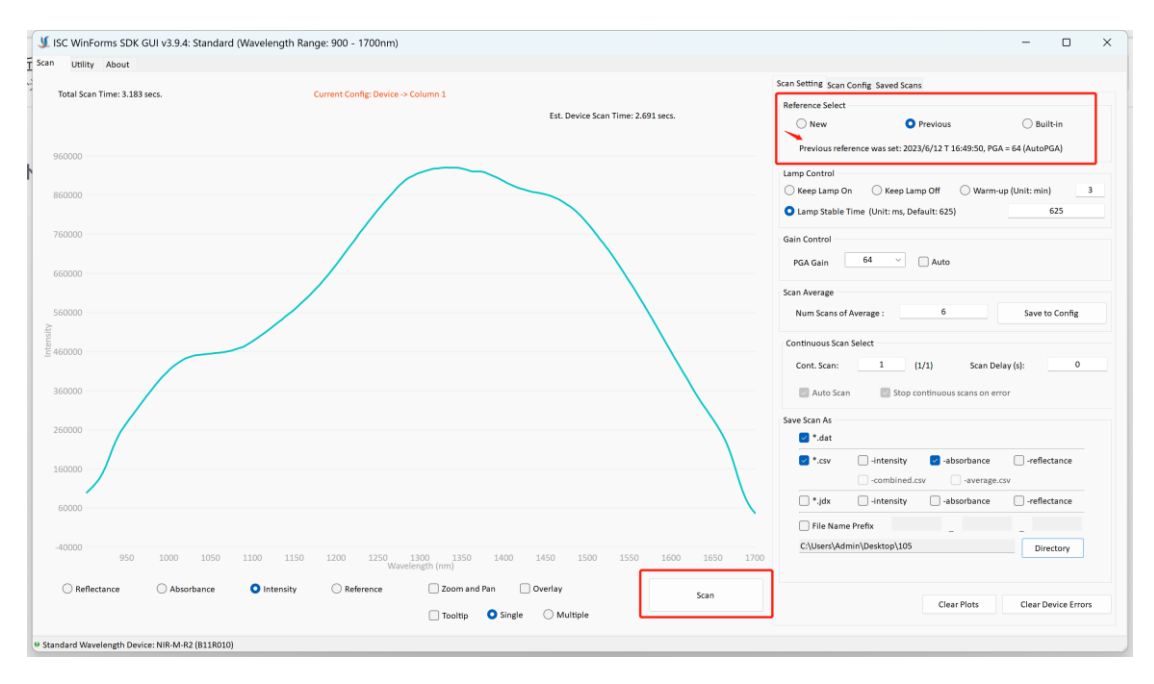

图 5 参比光谱

5) 设置项目文件夹, 在弹出对话框新建或选择目标文件夹, 测量数据均会保存到该文 件夹。(见图)

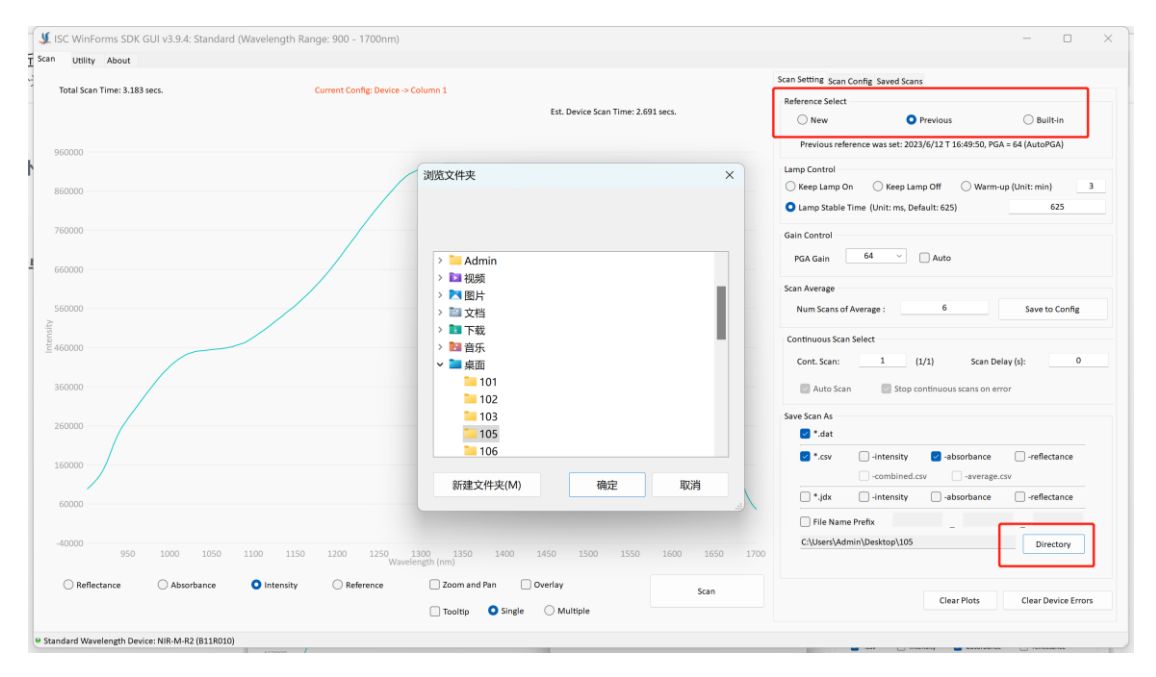

图 6 设置项目文件夹

6)选择历史数据文件夹(图 7 右上角),点击【Browse】按钮,在弹出对话框选择保 存数据的文件夹,即可查看历史数据。做实验测试时,建议和项目文件夹一致,便于 查看当前实验测量数据。勾选历史数据(图 7 箭头处),可以加载多个光谱图做对比显 示。

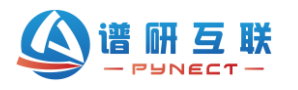

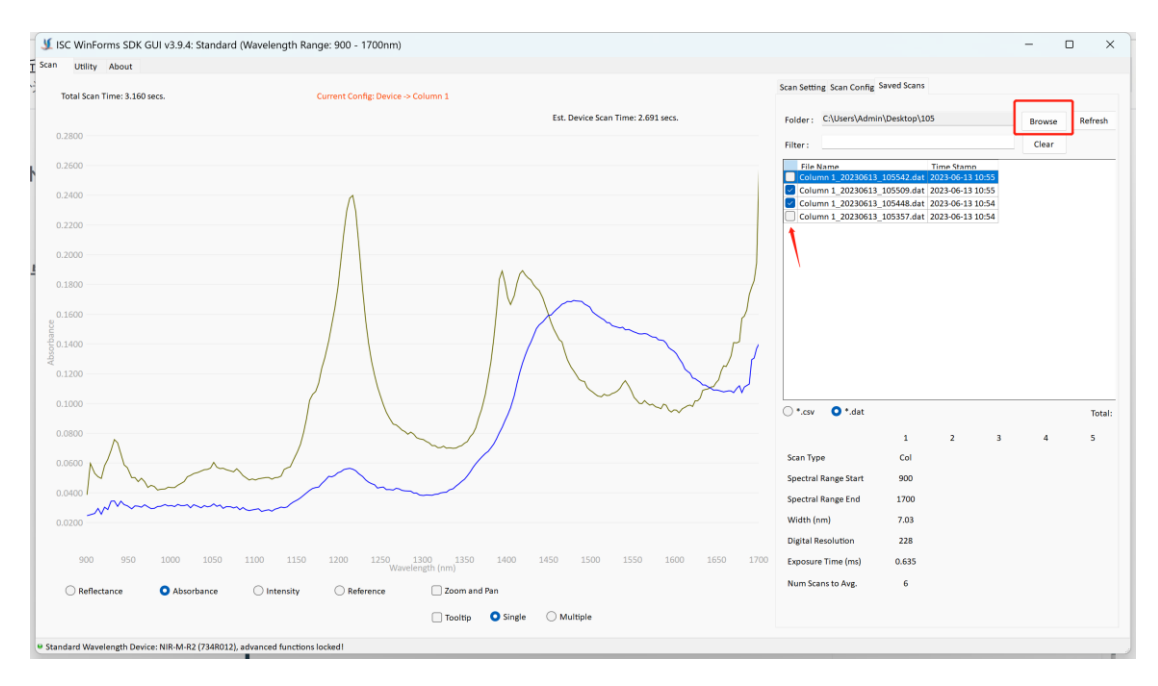

图 7 历史数据文件

7) 切换到反射率 (Reflectance) 或吸光度 (Absorbance), 放置样品, 点击【Scan】 按钮,即可显示该样品相对标准白板计算得出的反射率或吸光度数据。(见图 8)

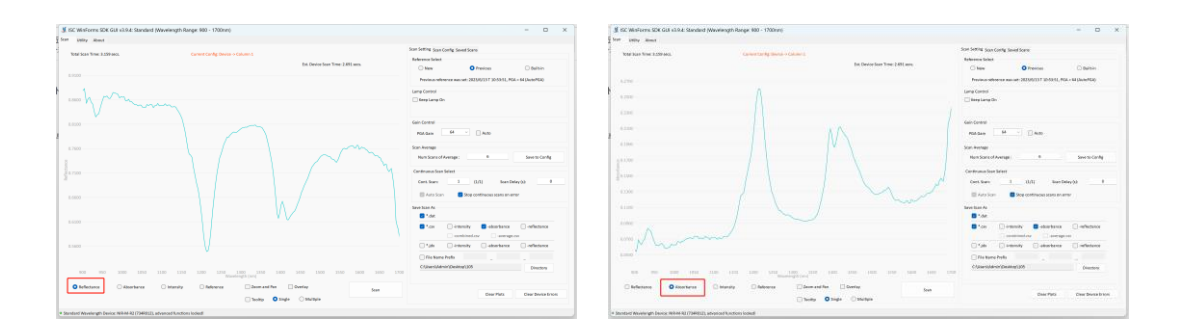

图 8 反射率或吸光度曲线

## **三、数据保存与查看**

用户每次点击【Scan】按钮时,数据都会默认保存为 csv 和 dat 格式,其中 csv 格式可以用 excel 直接打开,dat 格式用于查看历史数据。

在右下角可以选择数据保存格式(见图 9),支持 dat、原始数据 csv、原始数据 (intensity)、吸光度 (absorbance)、反射率 (reflectance) 等数据。对于仅看吸光 度的场景,建议只选择 csv 格式即可,否则每次扫描测量会产生很多数据文件(见图 10 左)。其中 csv 格式包括吸光度和原始光谱值,便于做数据异常分析(见图 10 右)。

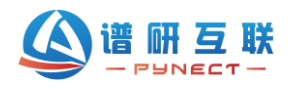

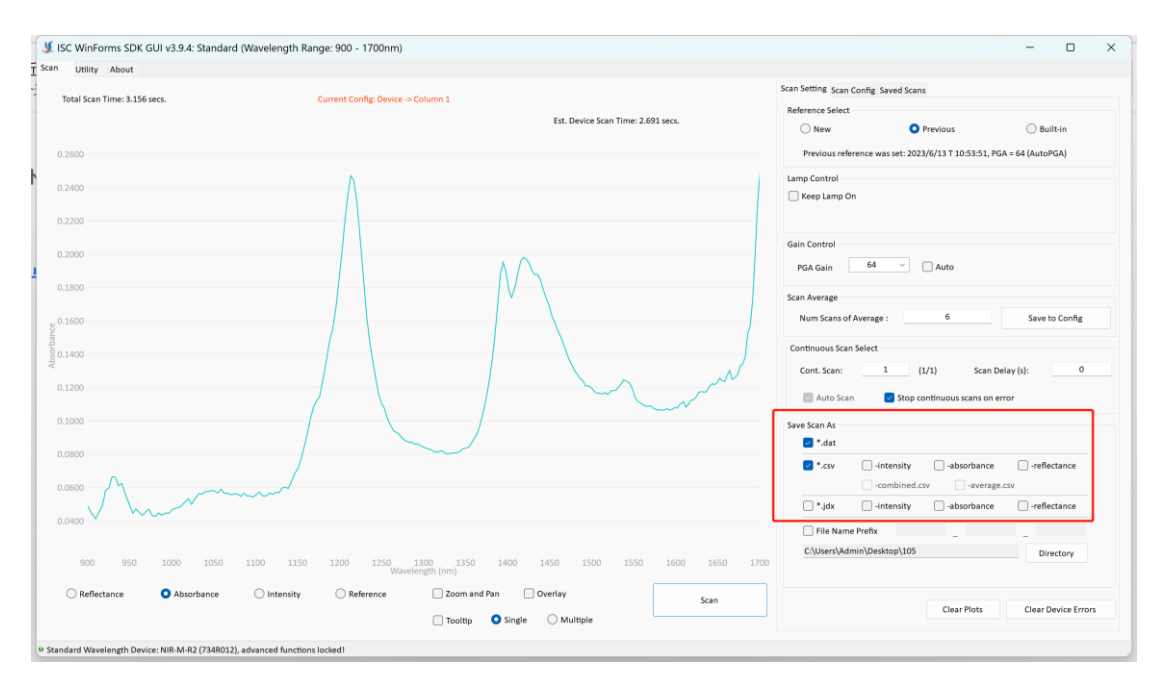

图 9 数据保存格式

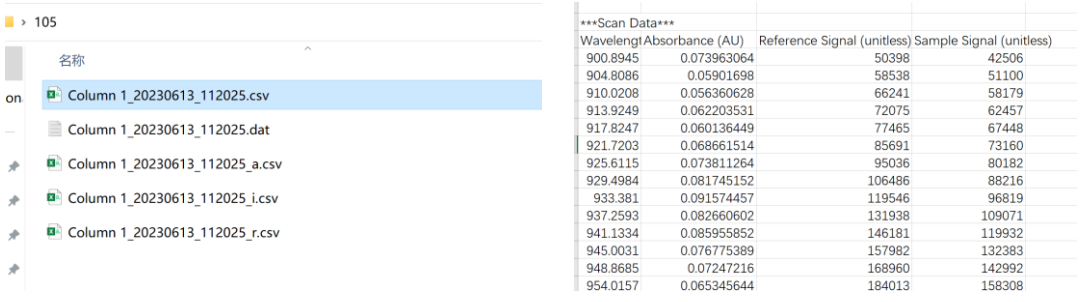

图 10 数据文件

保存数据并非等间隔,不同波段会间隔会有差异。如用户需要指定间隔数据,可用 第三方软件,如 origin, 先做插值后再按照指定间隔取值, 即可得到目标等间隔数 据。